**[卢斌](https://zhiliao.h3c.com/User/other/0)** 2008-04-16 发表

# **ME5000使用NAT功能后实现双机热备功能的配置**

#### **一、 组网需求:**

实际组网中经常会遇到公私网接入的情况,一般情况下我们都使用多网口接入来解决 。但这种解决方案和双机热备是冲突的,我们可以使用NAT转换单网口接入的方法来 实现公私网接入与双机热备同时实现。

# **二、 组网图:**

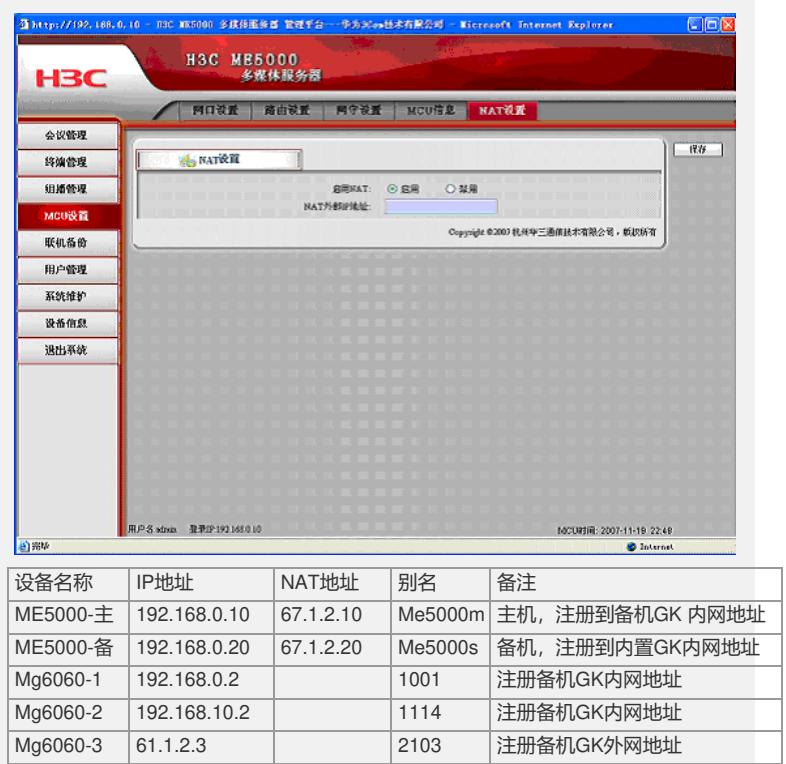

#### **三、 配置步骤:**

#### **1. NAT设备设置(以AR28-31为例)**

Undo nat alg h323 //如果启用了ALG将不能测试ME5000的NAT功能 Nat static 192.168.0.10 67.1.2.10 //设置全局下主MCU的一对一静态NAT穿越 Nat static 192.168.0.20 67.1.2.20 //设置全局下备MCU的一对一静态NAT穿越 Interface e0/0 Ip address 192.168.0.1 24 //设置内网接口IP Nat outbound static //在E0/0下将全局的NAT穿越生效 Quit Interface e0/1 Ip address 67.1.2.1 24 //设置公网接口IP Nat outbound static //在E0/1下将全局的NAT穿越生效

# **2. ME5000-主配置**

1)从登陆页面点击【MCU设置】->【网守设置】,点击禁用.之后点"保存"

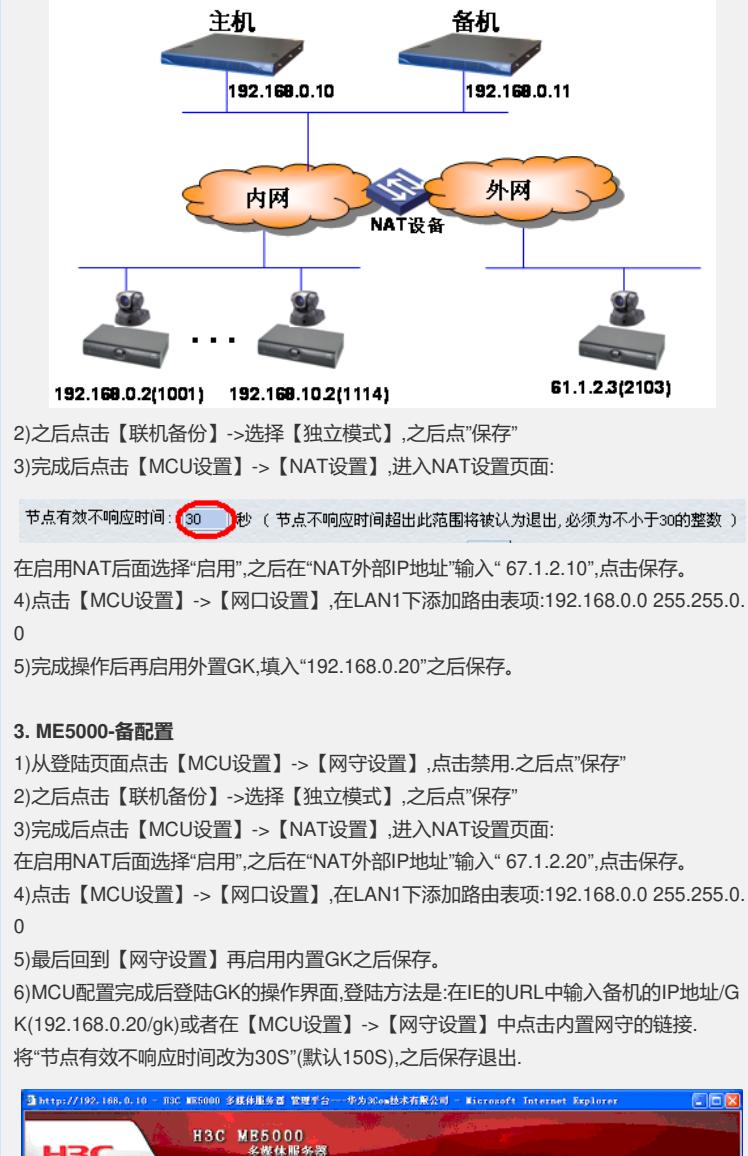

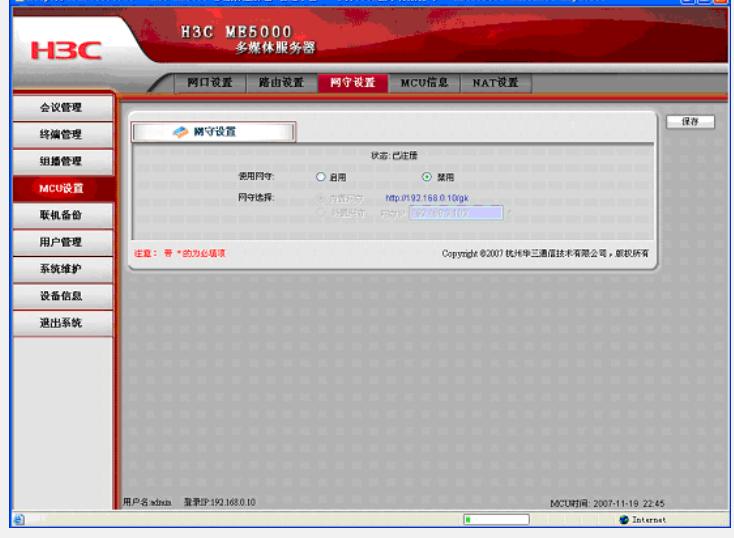

## **4. 终端配置**

各终端配置步骤略,在该组网情况下各终端均不需要配置NAT. 注意内网终端注册GK服 务器的地址填写备MCU的内网IP:"192.168.0.20" 外网终端的注册GK服务器地址填写 备MCU NAT后的外网IP:"67.1.2.20"

### **5. 主备同步**

完成上述操作后配置完成,接下来就可以配置主备同步了.操作方法是:

1)使用WEB登陆备MCU,在【联机备份】->选择【备机模式】,在主机地址中填写主MC U的IP:"192.168.0.10"之后点"保存"

2)之后使用WEB登陆主MCU,在【联机备份】->选择【主机模式】,在备机地址中填写 备MCU的IP:"192.168.0.20"之后点"保存".完成后点击【手动同步数据】.等待数据同步 完成即可.

### **四、 配置关键点:**

1.NAT设备设置不单要在外网口应用静态的NAT映射,同时要在内网口应用,否则备机无 法注册内置GK.

2.ME5000只能在LAN1下应用NAT,因此必须使用LAN1口

3.如发现NAT启用是灰色无法操作的情况下请确认是否所有的会议都结束了,以及该ME 5000是否支持NAT,NAT支持需要LICENSE的支持

4.路由表添加的作用是保证ME5O000与该网段终端通信的时候使用内网地址而不使用 NAT后的地址.